# **FCONSUMER DIRECT CARE NETWORK** Manual de CareAttend: enviar y aprobar los tiempos y DMC

# **Iniciar un turno**

**Un cuidador es responsable de enviar las horas a través de la aplicación CareAttend. Las siguientes instrucciones son para el cuidador. No es necesario que los participantes descarguen la aplicación CareAttend.**

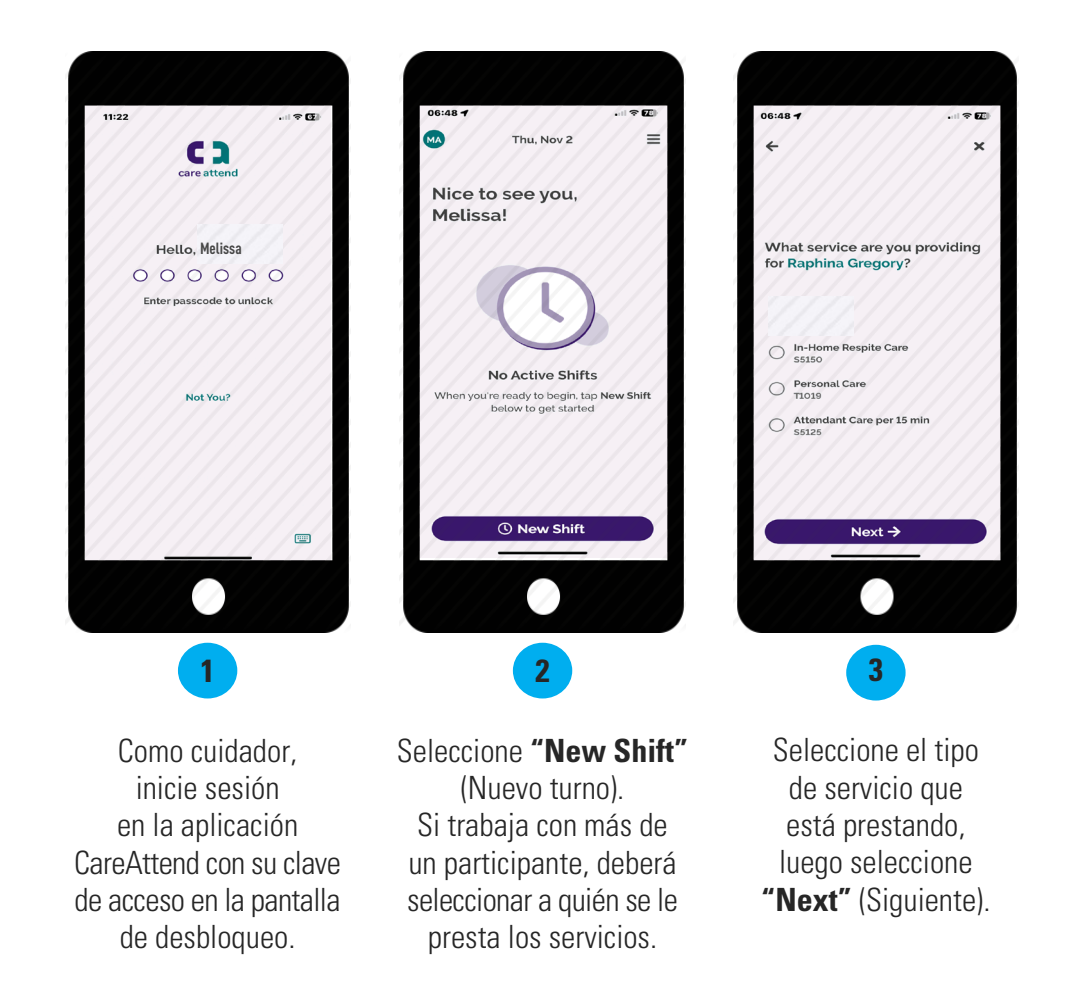

# **¿Por qué no es posible ver el nombre de mi participante o iniciar mi turno?**

Existen varias razones por las cuales no puede ingresar el tiempo para su participante:

- **Sin elegibilidad para el programa:** consulte con el participante sobre su estado de elegibilidad en el programa. Es posible que el participante deba ponerse en contacto con la entidad que autoriza sus servicios.
- **-** Las credenciales del cuidador están vencidas: para actualizar las credenciales, envíe un correo electrónico con las copias de las nuevas credenciales a Consumer Direct, si el programa lo requiere.
- **La autorización está vencida:** el participante tendrá que revisar si hay autorizaciones vencidas en [DirectMyCare.com](http://DirectMyCare.com) al iniciar sesión y seleccionar "View Authorization" (Ver autorización). **View Authorization**

Si el participante no ha activado su correo electrónico para DirectMyCare.com, puede encontrar las instrucciones sobre cómo proceder en la página de materiales de capacitación de su programa.

**Se excedió el período de gracia:** el sistema no puede aceptar turnos que superan las fechas límites del pagador. Póngase en contacto con Consumer Direct para determinar si el tiempo que está tratando de ingresar superó el período de gracia.

# **Olvidé registrar la hora de entrada / Registré la hora entrada a destiempo**

Si registró la hora de entrada a destiempo, puede **realizar ajustes** en su hora de inicio antes de enviar su turno (los pasos 5-8). Para conocer las instrucciones sobre cómo eliminar o enviar un turno que ya realizó (turno atrasado), visite la página de materiales de capacitación de su programa.

# **Iniciar un turno (continuación) Finalizar un turno**

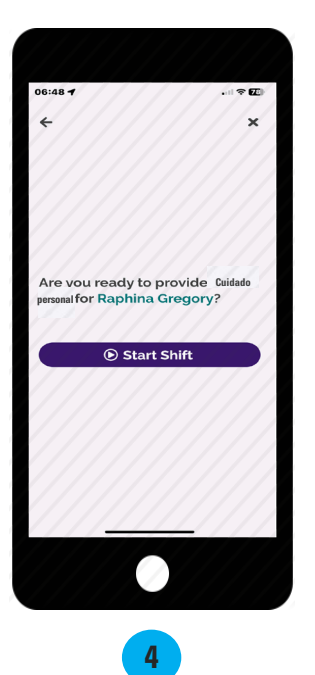

Cuando esté listo para iniciar su turno, seleccione **"Start Shift"** (Iniciar turno).

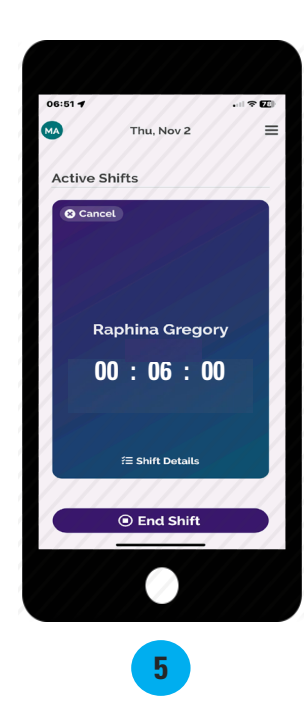

Cuando haya terminado su turno, seleccione **"End Shift"** (Finalizar turno).

# **Ajustes en el turno**

**Únicamente realice estos pasos si necesita ajustar sus horas de entrada o salida, o para ingresar tiempos atrasados. Si sus horas son correctas, continúe con paso 9.**

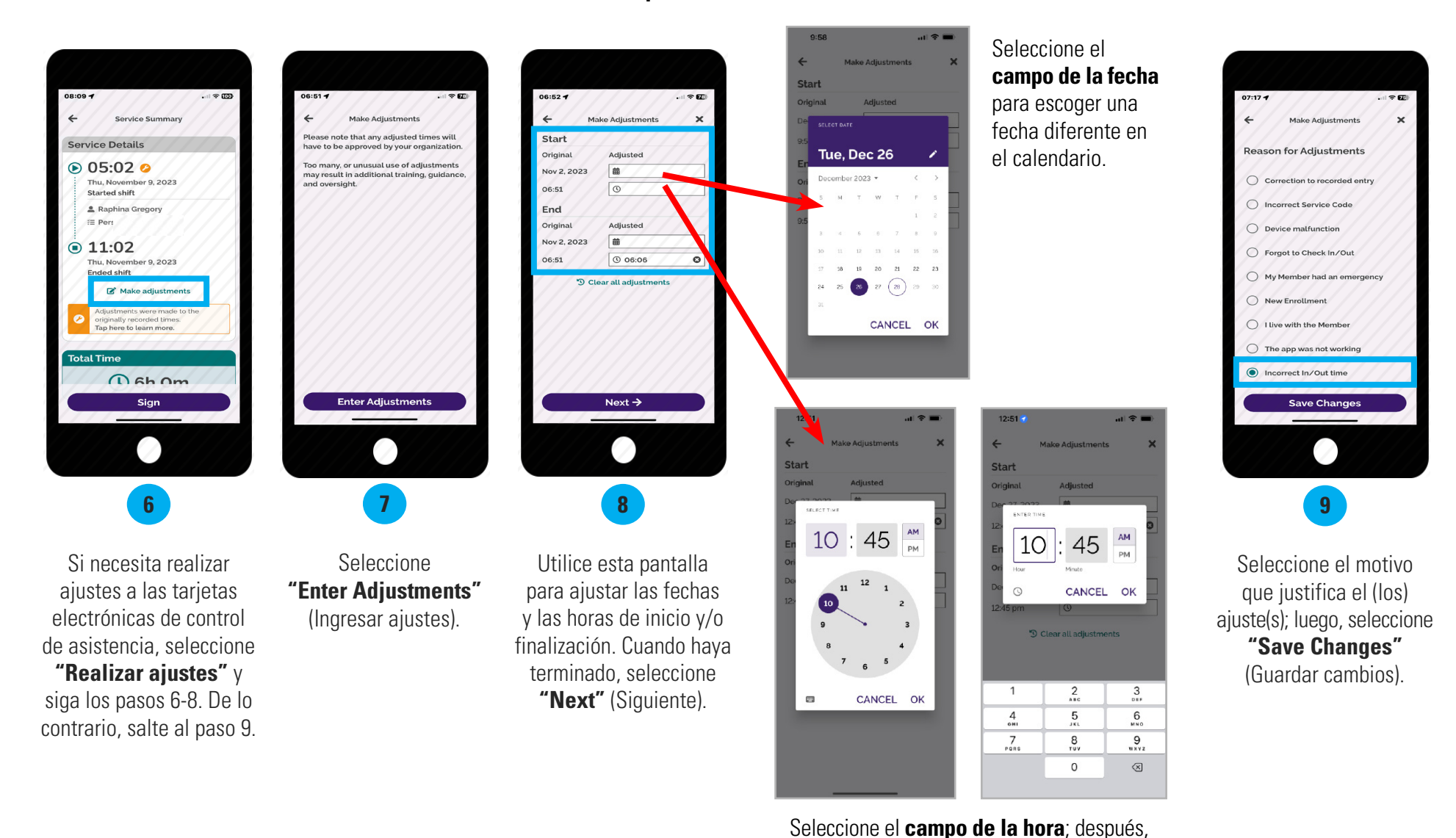

pulse dos veces el campo de horas/minutos, situado sobre el reloj, para registrar una

nueva hora de entrada o salida.

# **Enviar turnos**

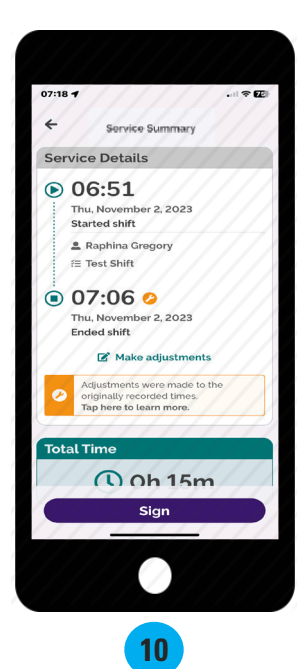

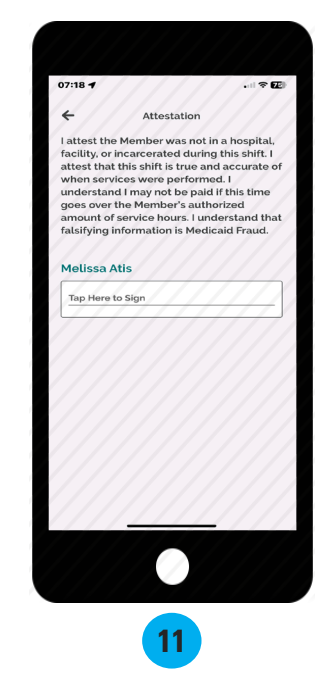

Revise la pantalla "Service Summary" (Resumen del servicio); luego, seleccione **"Sign"** (Firmar).

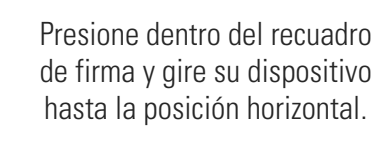

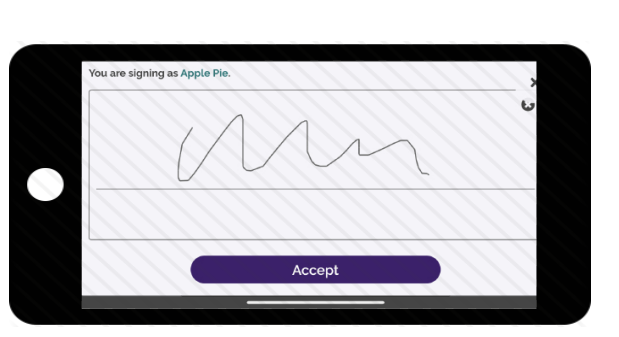

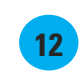

Utilice el dedo o un lápiz óptico para firmar con su nombre. Seleccione **"Accept"** (Aceptar).

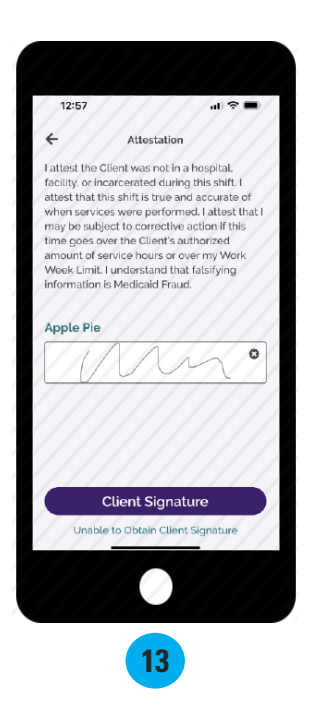

Si su participante está disponible para firmar su tarjeta electrónica de control de asistencia, seleccione **"Client Signature"** (Firma del cliente).

Si su participante no está disponible, seleccione el enlace **Unable to Obtain Client Signature** (No se puede obtener la firma del cliente) que está debajo del botón "Client Signature" (Firma del cliente) y vaya a la página 6.

# **Pasos para que el participante apruebe el tiempo en CareAttend**

 $08:11 - 4$ 

**El participante debe completar esta sección. Una vez que el cuidador finalice su turno en el dispositivo, el participante deberá aprobar el turno.** 

La forma más eficiente de completar su turno es hacer que el participante firme en la aplicación móvil CareAttend cuando usted finalice su turno. Si no puede obtener la firma del participante al final de su turno, vaya a la página 6 para conocer las instrucciones.

 $\blacksquare$ 

Member Summary

(Q) 6h Om

I attest the Member was not in a hospital,<br>facility, or incarcerated during this shift. I

attest that this shift is true and accurate

over my Work Week Limit. I understand

that falsifying information is Medicaid

of when services were performed. I attest that I may be subject to corrective action if this time goes over the Member's<br>authorized amount of service hours or

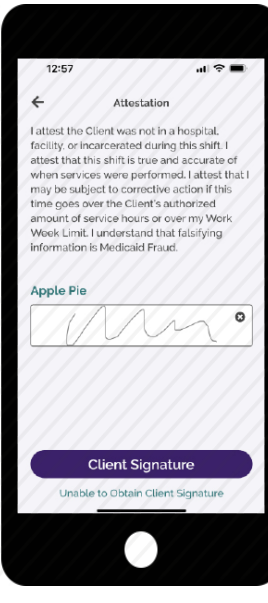

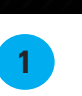

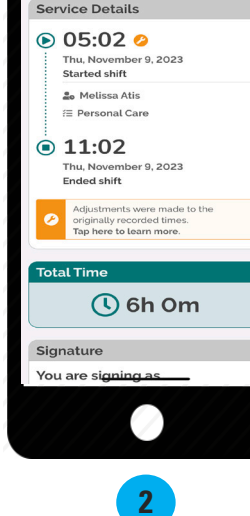

 $\Box \circ \mathfrak{m}$ 

 $8:11 -$ 

Signature

member

You are signing as

**Raphina Gregory** 

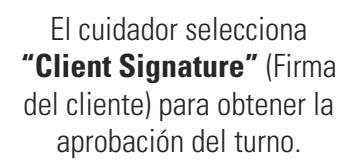

Después, el cuidador le entrega su dispositivo al participante para completar los pasos que hacen falta.

El participante revisa los detalles del turno, luego **se desplaza** hasta el recuadro de firma.

Presione dentro del recuadro de firma y gire su dispositivo hasta la posición horizontal para firmar.

**3**

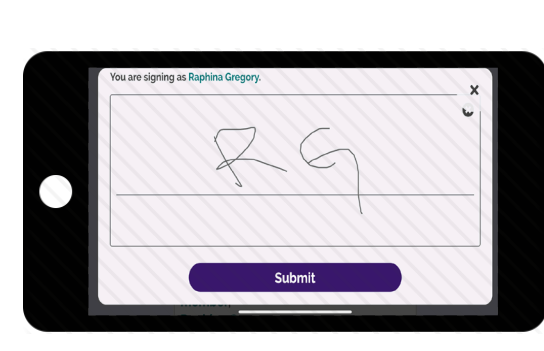

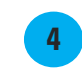

Utilice el dedo para firmar con su nombre en el recuadro de firma; luego, seleccione **"Submit"** (Enviar).

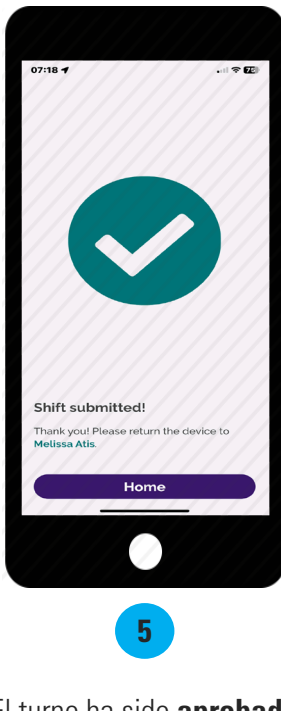

El turno ha sido **aprobado** y **enviado**. Seleccione **"Home"** (Inicio) para iniciar un nuevo turno.

# **No se puede obtener la aprobación del participante**

 $1:02 -$ 

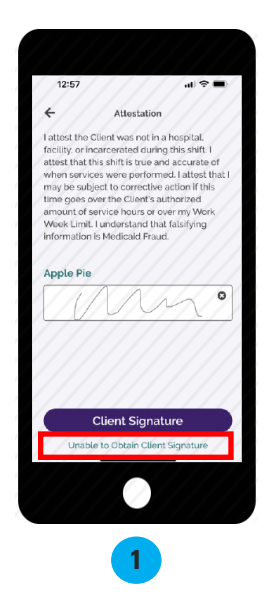

Si el participante no está disponible al final del turno para aprobar el tiempo del cuidador, este deberá seleccionar las palabras en color verde**"Unable to Obtain Client Signature"** (No se puede obtener la

firma del cliente) que se encuentran debajo del botón morado "Client Signature" (Firma del cliente).

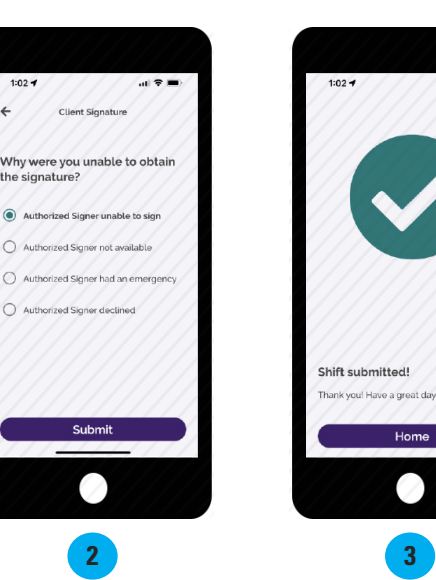

Escoja un motivo por el que usted no pudo obtener la firma del participante; luego, seleccione **"Submit"** (Enviar).

Su turno se ha enviado. El participante deberá ingresar a [DirectMyCare.com](http://DirectMyCare.com) para aprobarlo.

**3**

Home Ø

 $\mathbf{d}$   $\mathbf{r}$ 

**Únicamente realice estos pasos si no puede obtener la firma del participante, y el participante necesita iniciar sesión en DirectMyCare.com para aprobar su turno.**

# **Pasos para que el participante apruebe el tiempo en DirectMyCare.com**

**Siguiente paso: aprobación de turnos por parte del participante en DirectMyCare.com** Si el participante no puede aprobar su turno en CareAttend, este deberá ingresar a [DirectMyCare.com](http://DirectMyCare.com%20) para aprobarlo. Si el participante no ha activado su correo electrónico en DirectMyCare.com, visite la página de materiales de capacitación de su programa.

- 1. Visite **DirectMyCare.com** y haga clic en **"Sign In"** (Iniciar sesión) (Fig. 01).
- 2. Ingrese su correo electrónico y contraseña; luego, seleccione **"Sign In"** (Iniciar sesión) (Fig. 02).
- 3. En el "Dashboard" (Panel de control), verá los turnos que necesitan aprobación en **My Outstanding Time Entries** (Mis entradas de tiempo pendientes) (Fig. 03).

**ENECONSUMER DIRECT CARE NETWORK** 

4. Seleccione el enlace **Detail** (Detalle) para el turno que necesita aprobación (Fig. 03).

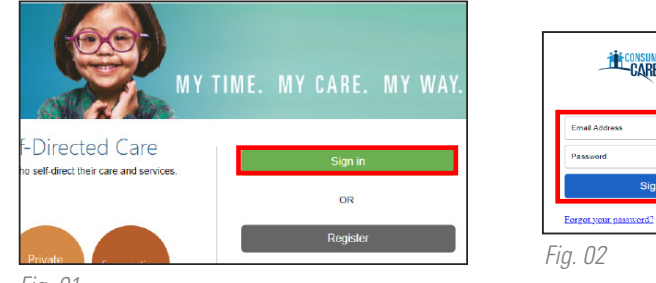

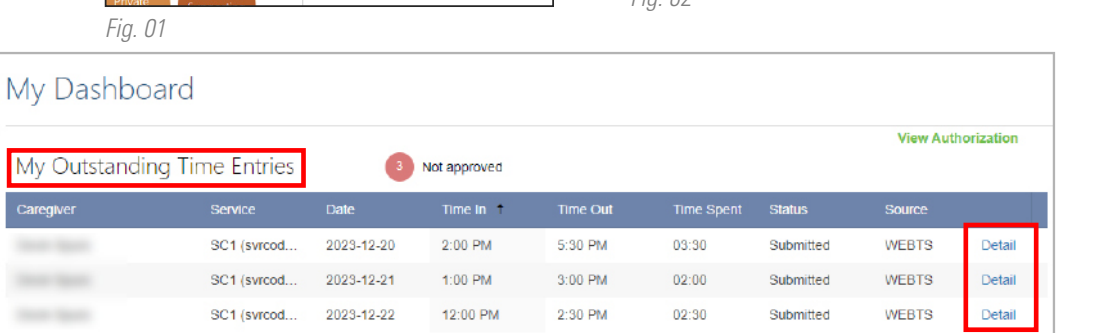

 $ca$ 

- 5a. Revise los detalles del turno para mayor precisión. Apruebe un turno a la vez. Para ello, seleccione **"Approve"** (Aprobar) en el panel oscuro (Fig. 04).
	- Si no aparece el panel oscuro, seleccione y resalte **el turno en el que vea el símbolo de tiempo enviado**.

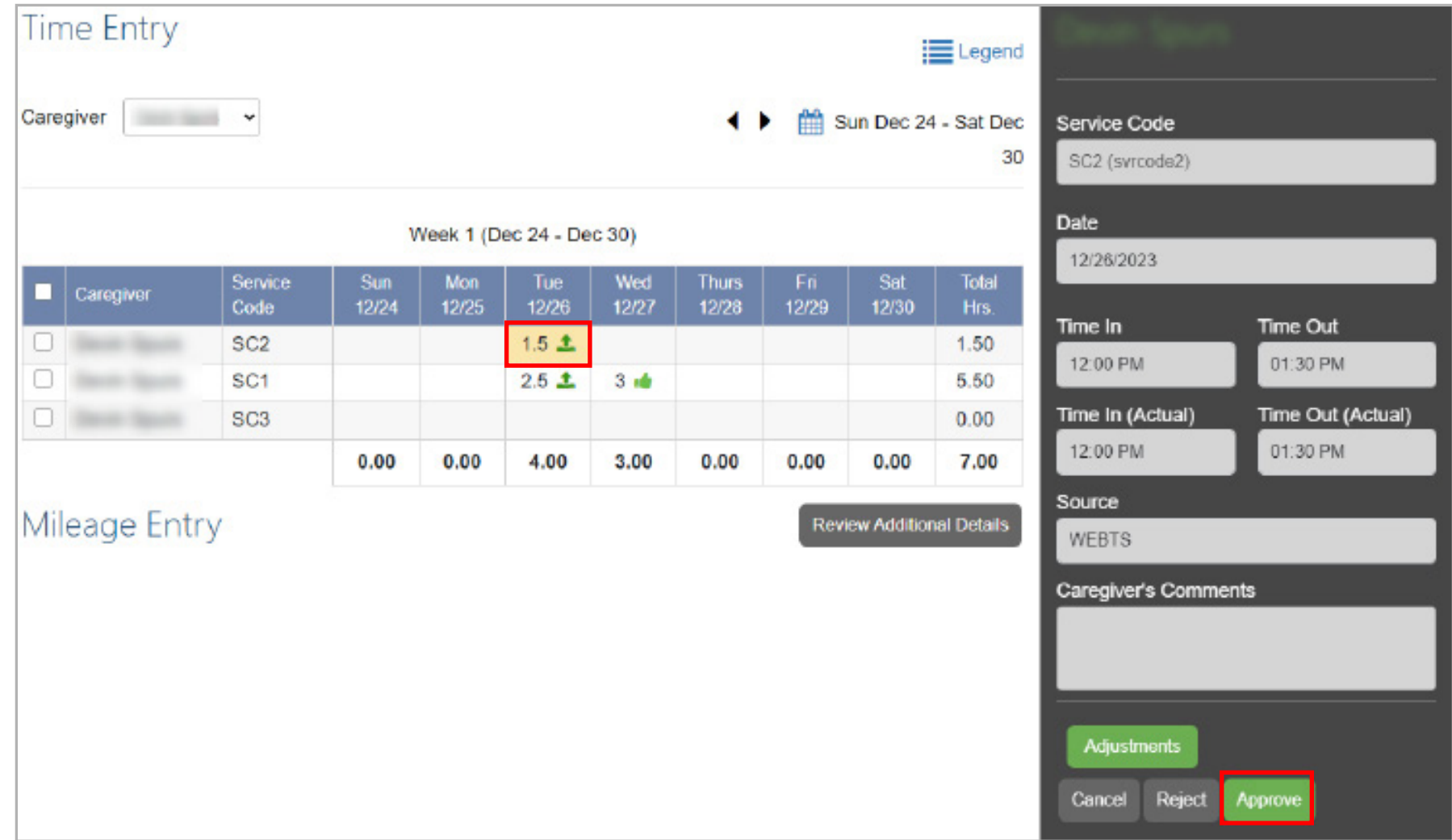

*Fig. 04*

5b. Revise los detalles del turno para mayor precisión. Para aprobar varios turnos, **seleccione y resalte cada turno,** o resalte toda la línea al marcar **la casilla en el lado izquierdo**, y use el botón **"Approve"** (Aprobar) en la pantalla de Time Entry (Ingreso de tiempo) (Fig. 05).

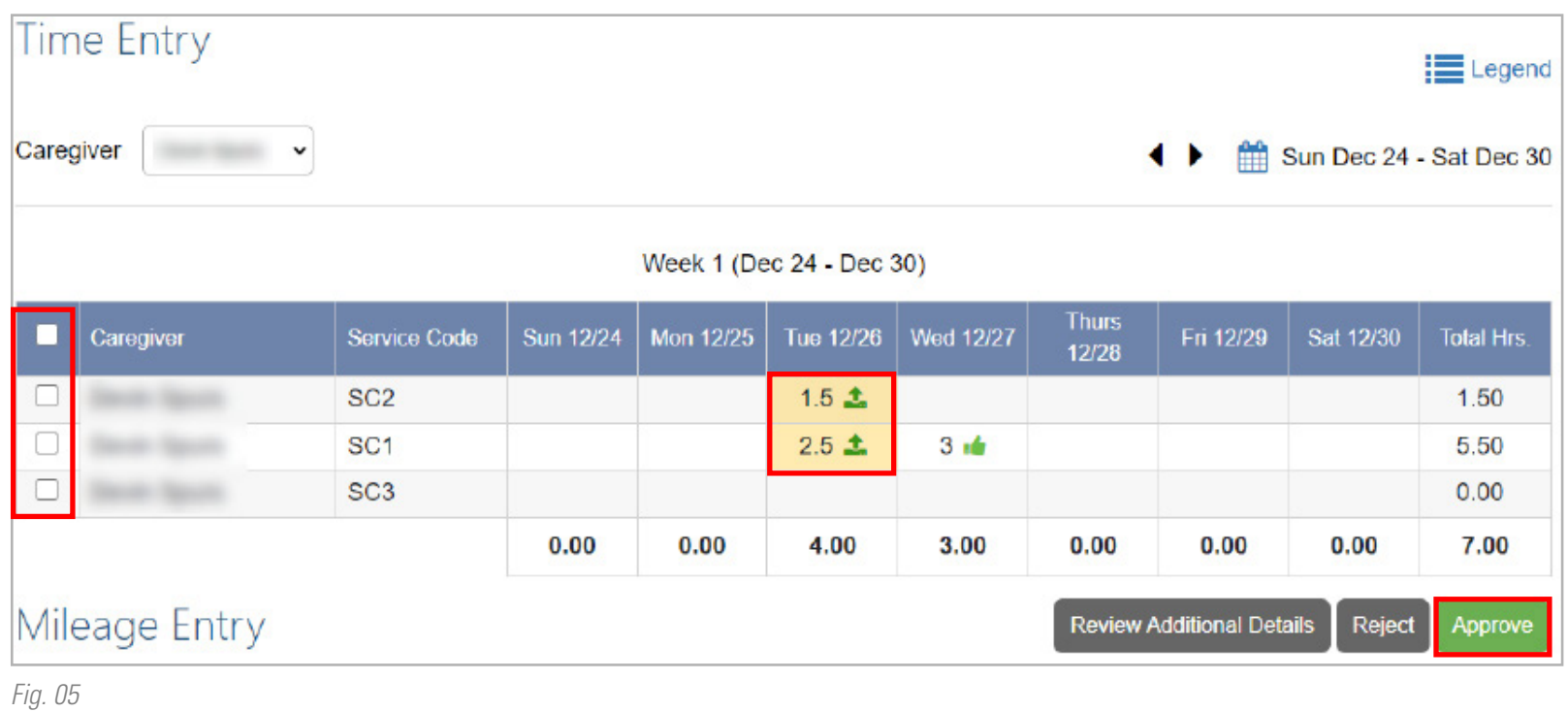

**NOTA:** Si necesita cambiar información relacionada con el turno (hora de entrada o salida, código de servicio, etc.), el turno debe ser **rechazado** por el participante (Fig.06). Después de que se rechaza el turno, el cuidador puede ingresar a DirectMyCare.com y cambiar la hora de entrada o salida y volver a enviar el turno. Si es necesario cambiar algo más, como el servicio o las labores, deberá ingresar un nuevo turno.

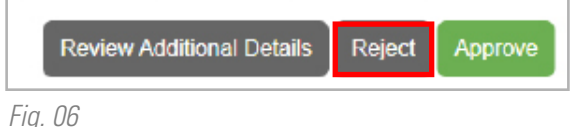

# **Aprobación de turnos en DirectMyCare.com (continuación)**

6. ¡Atención! Lea atentamente antes de seleccionar **I Understand** (Entiendo) (Fig. 07).

# 7. Revise la confirmación de su programa. Para certificar la precisión del turno, seleccione **Ok** (Fig. 08).

Nota: La certificación específica de su programa según el estado puede tener un aspecto diferente al de la imagen que se muestra. Revísela detenidamente. (Fig. 08).

# **Attention**

Once the shift has been approved no changes can be made. To verify the times are correct or reject the shift please select the Go Back button. To proceed with approving the shift select the I Understand button.

> Go Back Understand

#### *Fig. 07*

# **Attestation**

I certify that the times reported are true and accurate of when services were performed. I attest that the Member was not in a hospital, facility, or incarcerated during this shift. I understand that falsifying information is Medicaid Fraud

Ok

Tue 12/26

 $1.5<sub>10</sub>$ 

 $2.5 \times$ 

*Fig. 09*

 $125$ 

*Fig. 08*

Una vez que el turno ha sido aprobado y está listo para el pago, el ícono de un **pulgar hacia arriba de color verde** aparecerá al lado del turno en la pantalla de Time Entry (Ingreso de tiempo) (Fig. 09). Cancel

9

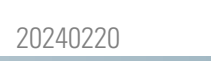

×

×

# **Preguntas frecuentes**

#### **¿Quién utiliza la aplicación CareAttend?**

Es necesario que los participantes descarguen la aplicación CareAttend. La aplicación está diseñada para que funcione como una hoja de control de asistencia en papel, en la cual el cuidador registra el tiempo y el participante firma al final del turno.

### **¿Es necesario que descargue la aplicación CareAttend?**

Se debe descargar la aplicación CareAttend en el dispositivo inteligente del cuidador. Cada turno debe cumplir con la EVV. Si no puede acceder a la aplicación CareAttend, póngase en contacto con Consumer Direct para obtener una alternativa a la EVV.

#### **¿Qué ocurre si mi cuidador o yo no contamos con un dispositivo inteligente?**

La aplicación se puede descargar en el dispositivo del participante y se puede utilizar para registrar la hora de entrada o salida. Si no es posible, póngase en contacto con Consumer Direct para obtener una alternativa a la aplicación CareAttend que cumpla con la EVV.

#### **¿Quién utiliza DirectMyCare.com?**

Los cuidadores pueden utilizar DirectMyCare.com para eliminar turnos, ingresar el millaje y vincular los datos de formas de pago. Los participantes pueden utilizar DirectMyCare.com para aprobar o rechazar los turnos, al igual que revisar información adicional sobre sus servicios.

#### **¿Por qué mis horas de inicio o finalización son diferentes cuando las visualizo en Time Entry (Ingreso de tiempo) en DirectMyCare.com?**

En DirectMyCare.com se redondea el tiempo en segmentos de 15 minutos.

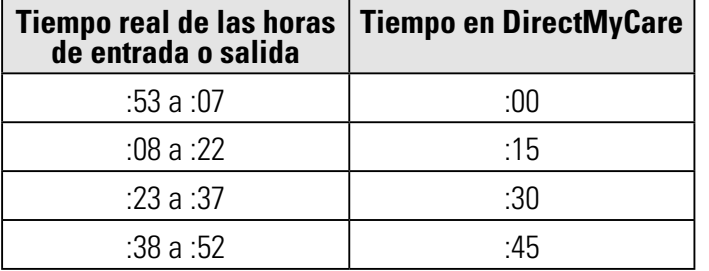

# **Ejemplos**

- Si usted registra una hora de entrada o salida entre las **8:53 y las 9:07**, el tiempo se redondeará a las **9:00**.
- Si usted registra una hora de entrada o salida entre las **2:23 y las 2:37**, el tiempo se redondeará a las **2:30**.
- Si usted registra una hora de entrada o salida entre las **7:08 y las 7:22**, el tiempo se redondeará a las **7:15**.
- Si usted registra una hora de entrada o salida entre las **5:38 y las 5:52**, el tiempo se redondeará a las **5:45**.

## **¿Qué ocurre si mi cuidador o yo olvidamos registrar la hora de entrada o es necesario ingresar un turno anterior?**

Si un turno inició tarde, es posible ajustarlo al registrar la salida en la aplicación CareAttend.

Si necesita ingresar un turno anterior, observe las instrucciones sobre un **turno atrasado** que se encuentran en la página de materiales de capacitación de su programa.

#### **¿Qué ocurre si mi participante rechaza mi turno?**

Si el turno fue rechazado debido a horas de entrada y salida incorrectas, deberá ingresar a DirectMyCare.com y ajustar las horas de entrada y salida. Después de ajustar el tiempo, deberá hacer clic en el botón **Submit** (Enviar) para volver a enviarle el turno al participante para su aprobación. Si el turno fue rechazado por otro motivo, como un código de servicio o labores incorrectos, deberá ingresar un nuevo turno.

# **Preguntas frecuentes (continuación)**

#### **¿Cómo puedo corregir mi tiempo después de que este haya sido aprobado?**

Si su tiempo es incorrecto, pero su participante ya lo aprobó, deberá iniciar sesión en DirectMyCare.com y eliminar el turno. Una vez que se elimina, puede ingresar un nuevo turno utilizando las instrucciones sobre un **turno atrasado** que se encuentran en la página de materiales de capacitación de su programa. El nuevo turno NO cumplirá con la EVV.

## **¿Qué ocurre si olvidé registrar la hora de salida?/ ¿Qué ocurre si no puedo registrar la salida?**

Inicie sesión en la aplicación y registre la hora de salida; luego, ajuste la hora/fecha de finalización del turno. Si el participante no está disponible para aprobar el turno en la aplicación, deberá aprobarlo en DirectMyCare.com.

#### **¿Qué ocurre si no tengo internet, wifi o servicio celular?**

CareAttend utiliza GPS para registrar las horas de entrada y salida; asimismo, las guardará en su dispositivo hasta que se conecte a internet. Cuando se haya conectado, la aplicación actualizará la información en DirectMyCare.com